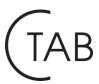

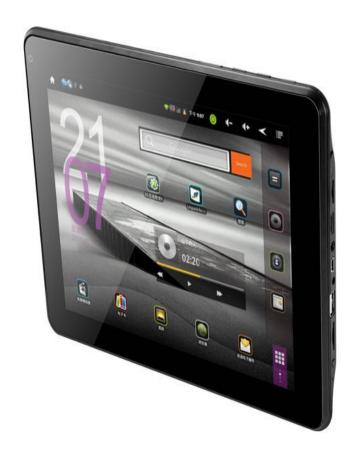

**User Manual of CTAB** 

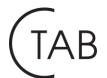

| Welcome                                 | 3 |
|-----------------------------------------|---|
| Important Notices                       | 4 |
| Keys and Functions                      | 5 |
| I. Getting Started                      | 6 |
| 1.1 Turn on/off                         | 6 |
| 1.1.1 Turn on                           | 6 |
| 1.1.2 Turn off                          | 6 |
| 1.2 Lock/unlock the screen (sleep mode) | 6 |
| 1.3 Connect to computer                 | 6 |
| II. Your Home Screen                    | 7 |
| 2.1 Icons on Home Screen                | 7 |
| 2.2 Operations on Home Screen           | 8 |
| 2.2.1 Add app icon to home screen       | 8 |
| 2.2.2 Delete app icon from home screen  | 8 |
| 2.2.3 Add widgets to your home screen   | 8 |
| 2.2.4 Find your recent operations       | 8 |
| III. Network Connection                 | 9 |
| 3.1 Wi-Fi                               | 9 |
| 3.1.1 Turn on Wi-Fi                     | 9 |
| 3.1.2 Turn off Wi-Fi                    | 9 |
| 3.1.3 Add a Wi-Fi network               | 9 |
| <b>3.2 3G Network</b> 1                 | 0 |
| IV. Internet Browsing                   | 0 |
| <b>4.1 Internet Browsing</b> 1          |   |
| V. Install and Manage Apps              | 1 |
| 5.1 Install and Manage Apps             |   |
| VI. Multi-media Functions               |   |
| 6.1 Music                               | 2 |
| <b>6.2 Video</b>                        | 3 |
| <b>6.2.1 Video Playback</b>             | 3 |
| 6.2.2 HDMI Output                       |   |
| 6.3 Gallery                             |   |
| 6.4 Camera                              |   |
| <b>6.4.1</b> Take photos                | 5 |
| 6.4.2 Record videos 1                   | 6 |
| <b>6.4.3</b> Turn off camera            |   |
| <b>6.5</b> E-book reader                |   |
| VII. Settings                           |   |
| VII. Battery                            |   |
| Troubleshooting                         |   |
| More Information                        |   |

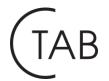

### Welcome

Thank you for purchasing our MID (Internet tablet PC) product.

It brings you much convenience for your business (supports Word, Excel, send & receive e-mails...) and entertainment (supports 3D game, chatting, movie playback, eBooks.....).

Running on Android 4, with a 1.2 GHz processor and highly responsive capacitive touch screen, it brings you wonderful user experience.

Before beginning, please refer to this user manual carefully.

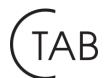

## **Important Notices**

- The new battery will be in its best condition after 2-3 times full charge and discharge.
- While using the earphone, if the volume is excessively high it may cause hearing damage. So please adjust the volume of the player to a moderate level and balance the time of using.
- ODo not disconnect the tablet suddenly when formatting or uploading and downloading, which can lead to program errors.
- Do not dismantle the tablet by yourself, and do not use alcohol, thinner or benzene to clean its surface.
- ⊙Do not use the tablet while driving or walking.
- ⊙The tablet is not moisture and water resistant. Please do not use it in a damp environment.
- ⊙Do not drop or hit it to hard surface, or the screen may get damaged.
- O Do not upgrade the firmware by yourself. This would cause damage to your tablet.

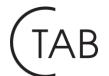

## **Keys and Functions**

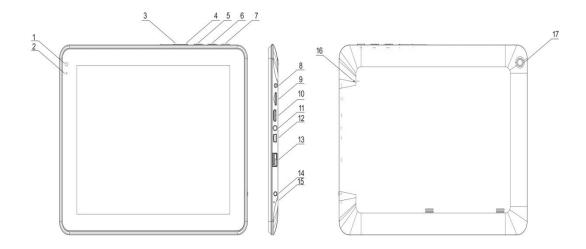

- 1. Front-facing camera: 1.3 MP
- 2. Battery charging indicator
- 3. Vol- key
- 4. Vol+ key
- **5.** Menu key
- **6.** Home key
- 7. ESC key: back to previous menu
- 8. DC jack: connect to 9V adaptor
- 9. TF/Micro SD card slot
- 10. Mini-HDMI port
- 11. Headphone jack
- 12. Mini-USB port: connect to computer
- **13.** USB host: USB OTG, supports mouse, keyboard, USB dangle, USB flash disk
- **14.** Power and lock key: press and hold to turn on/off; press briefly to lock/unlock the screen.
- **15.** MIC
- 16. Reset hole

When the tablet is frozen or does not respond to any keys or any operations, you may use a pin to reset the tablet.

17. Rear-facing camera: 3MP

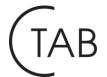

## I. Getting Started

### 1.1 Turn on/off

#### 1.1.1 Turn on

To start your tablet, press and hold the power key at the right side of your tablet for a while. You will be guided to your Home screen. Drag the slider to unlock the tablet.

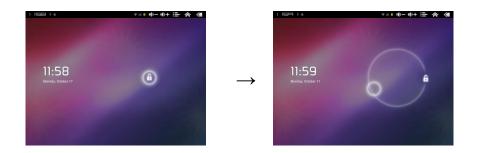

Press and drag the slider 

half across the circle to unlock.

#### 1.1.2 Turn off

To shut off tablet, press and hold the power key until the "Device options" dialog appears and tap "Power Off", then "your device will shut down" dialog appears. Tap "OK".

### 1.2 Lock/unlock the screen (sleep mode)

To save battery, you should put your tablet in sleep mode by turning off the LCD display. To do this, shortly press the power key. Do it again to bring up the lock screen.

## 1.3 Connect to computer

When tethered to PC with the USB cable, it will automatically boot up a

"USB connected" screen. Tab "Turn on USB storage" if you want to copy files between your computer and your unit or TF card.

The USB icon will also show at the top left corner of the status bar. Hold and

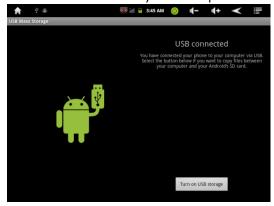

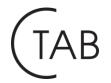

slide the icon downwards with your finger if the "USB connected" screen disappeared.

Tab "Turn off USB storage" to safely remove from your computer.

### II. Your Home Screen

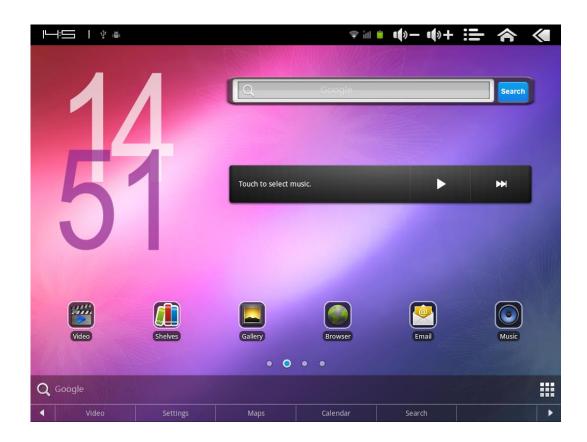

### 2.1 Icons on Home Screen

An example of the home screen is shown above.

When you power up your tablet for the first time, you'll see the main home-screen panel. This panel is typically centered; you can access additional panels on either side of the main one by swiping your finger left or right.

At the home screen, you can fill the space with any applications of shortcuts, widgets, and folders you like. Some pre-installed shortcut icons will appear at lower part of home screen, and a Google Search Widget appears at the top.

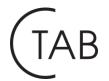

At the top of the Home Screen is your Status Bar.

-Home: touch it to go back to the home screen
-Return: to return to the previous menu
-Menu: When you tap the Menu key from within an application, you will see the options for that application.
-Vol-: touch it to reduce the volume
-Vol+: touch it to increase the volume
Launcher: touch it to view all installed applications. It is on the lower right corner of home screen.

## 2.2 Operations on Home Screen

## 2.2.1 Add app icon to home screen

Within the App Panel or program screen, touch and hold any icon for a while, the icon will be in the movable status and appear on the home screen.

## 2.2.2 Delete app icon from home screen

On the home screen, touch and hold undesired icon till it becomes movable. The launcher icon will turn into a trash can . Drag the item to the trash can and release it when it turns red.

## 2.2.3 Add widgets to your home screen

To add a widget, tap and hold your finger on any open space on your home screen, and select Widgets from the context menu that opens. From there, select any of the available widgets. For instance, you may add an Analog clock, calendar,

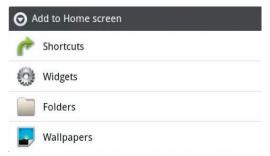

picture frame, and other useful widgets to your Home Screen. You can also select a shortcut, add a folder or change a wall paper here.

## 2.2.4 Find your recent operations

Tap and hold for a while in the status bar to find your recent operations. Tap to resume the operation. Some of recent operations that are suddenly forced to stop can be found on the bar at the bottom of home screen.

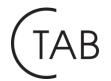

## III. Network Connection

#### 3.1 Wi-Fi

Wi-Fi can only be used when it connects with home Wi-Fi Access Point (AP) or a free unsecured Wi-Fi hotpot. Under "Wireless & networks", tap "Wi-Fi settings". Ensure that both Wi-Fi and Network Notification are enabled with green check marks. After a moment, your Wi-Fi networks list should populate. If you need to rescan for available networks, tap then tap Scan. For the secured wifi network, you need to input password or some other form of access agreement acknowledgement via a browser.

#### 3.1.1 Turn on Wi-Fi

Within the App Panel, tap "Settings" → then "Wireless & networks" → "Wi-Fi" to turn on and scan. Your tablet lists the networks it finds within range. Tap a network to connect. If necessary, enter Network SSID, Security, and Wireless password, and tap "Connect". When your tablet is connected to the network, the wireless indicator appears in the status bar. Waves indicate connection strength.

### 3.1.2 Turn off Wi-Fi

To turn off Wi-Fi, uncheck "Wi-Fi" under "Wireless & networks". Please turn off Wi-Fi if you're not using it to save the battery.

#### 3.1.3 Add a Wi-Fi network

Users may also add a Wi-Fi network under "Wi-Fi settings". In "Wi-Fi settings", tap "Add Wi-Fi network". Enter the SSID (name) of the network. If necessary, enter security or other network configuration details. Touch Save.

**Note:** Network status icons turn green if you have a Google Account added to your tablet and the tablet is connected to Google services, for syncing your Gmail, Calendar events, contacts, for backing up your settings, and so on.

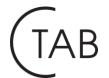

#### 3.2 3G Network

A 3G network is a mobile network that allows high-speed data access and advanced network capacity. It features a wider range of services and advanced network capacity over the previous 2G network.

Your tablet supports external 3G network by a 3G dongle. 3G dongles are connected via the USB HOST port. Currently supported 3G donales include Huawei 261/E220/MF190/E1750/E156g/EC122 and ZTE MF190.

If your tablet has a SIM card slot, you can insert your 3G SIM card to access to internet directly with your SIM card. In this case, your tablet must be built in WCDMA 3G module to support internal 3G network.

## IV. Internet Browsing

## 4.1 Internet Browsing

Before using your browser, make sure Wi-Fi or internet is connected.

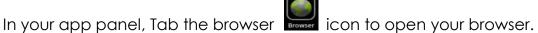

Tap the address bar, the Android keyboard will appear for your entry of keywords or URL.

Tap and hold the text field to edit text or change input method.

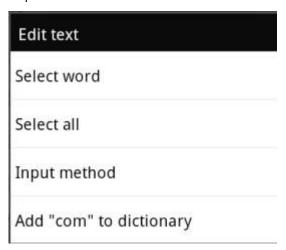

To get a required keyboard that perfectly suits your needs, you may download and install a .apk file of such keyboard on your tablet.

You may tap 🛅 on the right side of the status bar to check a submenu.

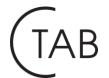

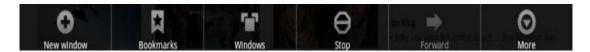

## V. Install and Manage Apps

## 5.1 Install and Manage Apps

Go to the "ApkInstaller" to install and manage your apps. To install an application, follow below steps:

1. Tap to open the 'APKInstaller'  $\rightarrow$  'Install'  $\rightarrow$  then tap "Internal Memory" or "SD Card". Available .apk files in SD card or internal memory will appear at the right side. Touch the required one to install it..

**Note:** Make sure the .apk file is workable on android 4, and the suffix is .apk. e.g. "angrybirds.apk".

An "Install blocked" dialog may appear if this is your first attempt to install a .apk file:

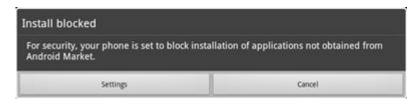

If you see this dialog, Tap "Settings"  $\rightarrow$  "Unknown sources"  $\rightarrow$  "OK"  $\rightarrow$  and then go ahead to install the apk file you want.

In some cases, there may be no icon on in the App Panel after a .apk file is installed. Possible reasons may be that this app is not compatible with your OS or the downloaded .apk file is a broken one so you may need to download a full version.

Where to manage applications? Manage an application in the

"ApkInstaller". Tap to open the 'APKInstaller'  $\rightarrow$  then 'Manage'. Tap an application to launch, export or uninstall it.

You can also go to "Applications" under "Settings" to manage applications.

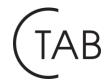

## VI. Multi-media Functions

### 6.1 Music

After loading your music into your tablet, tap the music icon open the music player. You'll be given the option of selecting by Artist, Song, Albums, or Playlists. Tap to select. The media player allows you to shuffle, skip, or pause your current selection and even displays the album artwork when available.

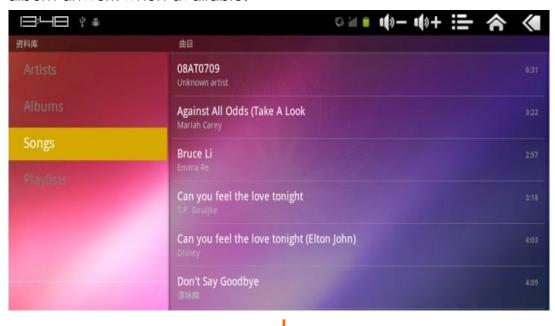

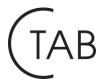

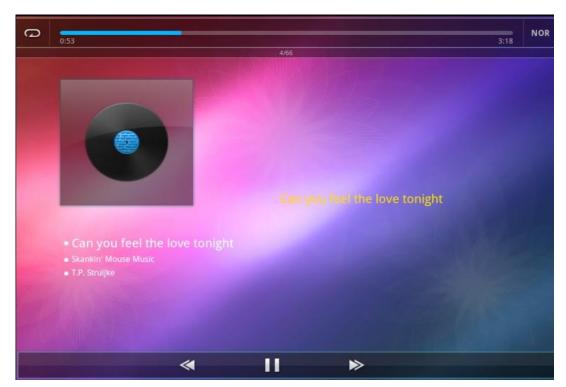

You will find Repeat mode and EQ mode at both ends of the time line. In audio playing mode, tap to get more.

### 6.2 Video

## 6.2.1 Video Playback

You can play videos stored on your tablet or SD card. To play, tap

Video icon to launch the video palyer, then select the video you'd like to play. Your selection should begin automatically. Tab the screen to show the video tool bar. You can play back, fast forward, pause your video here. You can also add bookmark for your video, adjust brightness, or set screen ratio here.

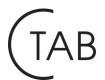

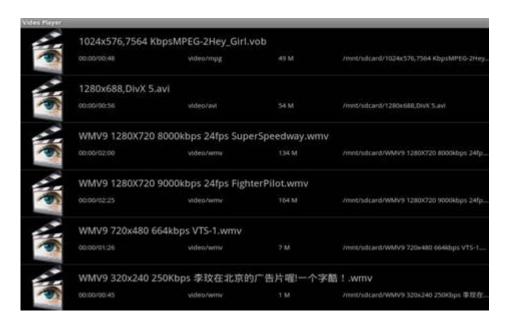

With the Wi-Fi on, you are also able to view an on-line flash video.

### 6.2.2 HDMI Output

Connect the tablet to your TV via HDMI cable and wait for a while for your TV set to receive signal. Adjust your TV if necessary. HDMI cable is not included as an accessory.

HDMI resolution is adjusted under HDMI setting in Settings menu.

**Note:** The HDMI port is one-end output. The tablet PC goes dark when connected to TV. To carry out operations on the tablet, please use a USB mouse.

## 6.3 Gallery

You can view, show off, and even edit your digital pictures on the tablet's <u>full color</u>, high resolution display. After loading your media, tap

Gallery and tap the desired picture to display. To scroll through your collection, tap left or right. By tapping the menu icon, you can share the image, delete it, edit it or even set it as your wallpaper.

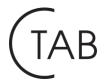

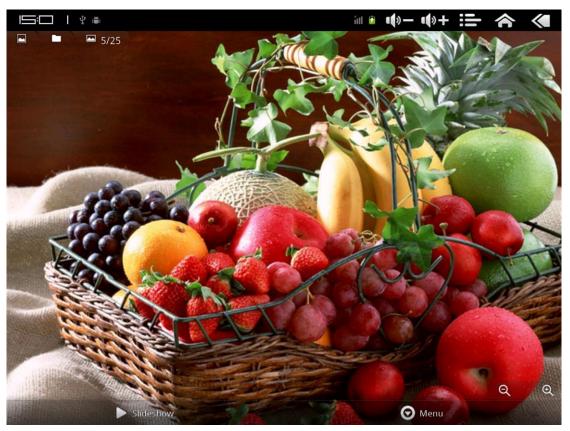

### 6.4 Camera

Tap the icon in the App Panel to open it.

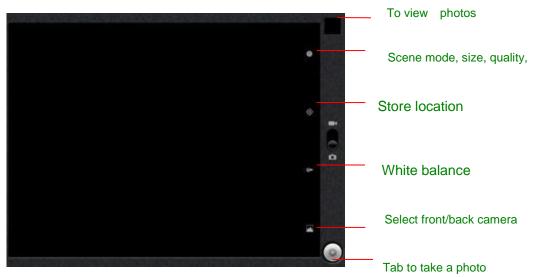

## 6.4.1 Take photos

You tablet has built-in 2M & 1.3M dual cameras.

Hold and move the roll ball to the "Camera" icon

Tap the icon on the lower right corner each time for taking

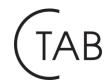

a photo.

Where you view the photos?

You may view the photos you have taken by tapping the the upper right corner. Or you may go back to 'Gallery'.

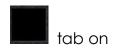

### 6.4.2 Record videos

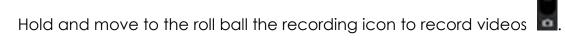

Tap on the lower right corner to start recording and tap it again to stop.

Recorded videos can be viewed in 'Video player'.

### 6.4.3 Turn off camera

When camera is on, press the 'ESC' key or the Back icon to exit the camera interface.

### 6.5 E-book reader

The tablet supports many eBook formats like PDF, Text, E-Pub, FB2....

Tap the "Shelves" icon within the App Panel to open it. Touch the "Bookshelf" and select a book to read.

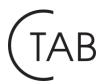

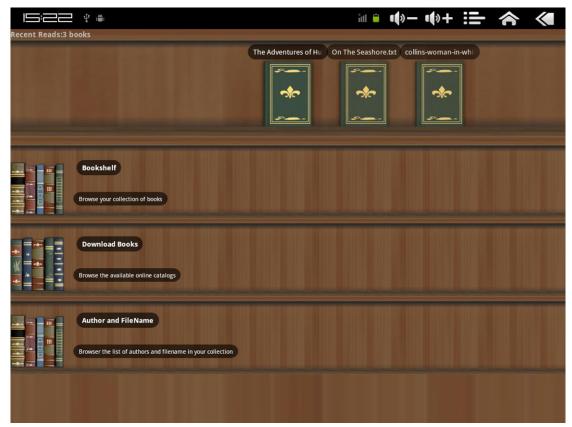

While reading, tab the menu button to check the sub-menus. You can set the font size, check your bookmarks, set the auto flip time, etc.

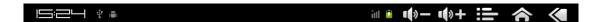

**II** 7

It was the last day of July. The long hot summer was drawing to a close; and we, the weary pilgrims of the London pavement, were beginning to think of the cloud–shadows on the corn–fields, and the autumn breezes on the sea–shore.

For my own poor part, the fading summer left me out of health, out of spirits, and, if the truth must be told, out of money as well. During the past year I had not managed my professional resources as carefully as usual; and my extravagance now limited me to the prospect of spending the autumn economically between my mother's cottage at Hampstead and my own chambers in town.

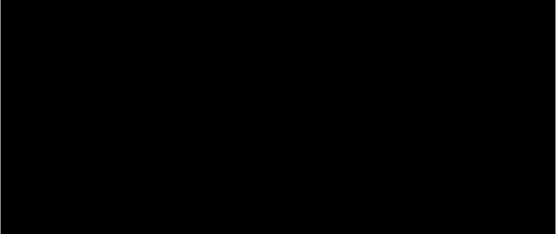

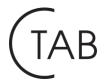

## VII. Settings

Within the App Panel, tap the "Settings" icon settings.

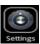

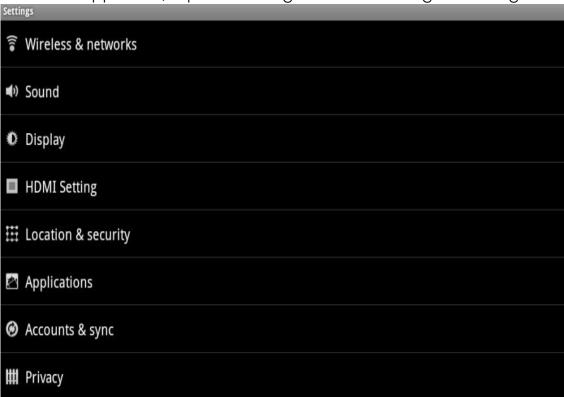

You can set Wireless & networks, Sound, Display, Location & Security, Applications, Accounts & sync, Privacy, Storage, Language & keyboard, Voice input & output, Accessibility, Date & time and About phone.

#### How to set Display:

Under "Settings", tap "Display" to set Brightness, Auto-rotate screen, Animation and Screen time-out.

The display has a screen timeout by default set to 2 min. If the unit is left inactive for that period of time, the screen will go dark as if turned off. However, it is simply in standby mode. Press the power button to bring up the Lock Screen.

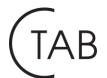

## VII. Battery

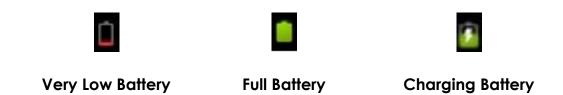

'Indicates that the power of Battery is full. When the battery level becomes too low, a prompt comes up to note you to charge your tablet.

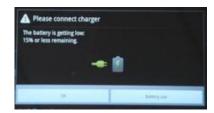

On the lock screen, the charge status can be found at the left side, as shown below.

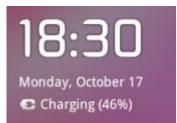

The tablet may take around 5 hours to charge to full. Please only use a 9V /2.5A adaptor included in the gift box to charge it.

#### Tips on extending battery life:

- 1. Streaming audio or video apps will use a lot of battery life
- 2. Disable Wireless Network Positioning. You can turn it off from Settings  $\rightarrow$  Location & Security  $\rightarrow$  Use wireless networks.
- 3. Switch off Wi-Fi if you're not close to a strong Wi-Fi signal for extended periods of time. This puts strain on the tablet.
- 4. Use a Quick Screen Timeout. You can alter this option from Settings  $\rightarrow$  Display  $\rightarrow$  Screen timeout.
- 5. Reduce brightness to a comfortable level using a widget or at Settings  $\rightarrow$  Display  $\rightarrow$  Brightness.
- 6. Use Web Widgets wisely. Widgets that access the Web consume more power than widgets that do not.

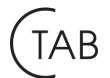

## **Troubleshooting**

#### 1. Can not turn on the tablet

Check the tablet's power level, please charge it before starting it. In case your tablet still can not be turned on, you may try to reset it

#### 2. No sound from earphone

Check if volume is set to '0'. Or earphone may be broken, please change another one.

#### 3. Big noise

Check if there is dust in the earphone or speaker. Check if the file is broken.

#### 4. Frozen to any operation

Please use a pin to reset and then restart your tablet.

#### 5. Screen drift or unresponsive screen

To correct it, you may a) Go to Settings  $\rightarrow$  Accessibility  $\rightarrow$  Touch panel calibration to calibrate it; b) In case calibration can not be carried out, you may press and hold the power button for about 15 seconds to force the tablet to shut down. Calibration will be automatically done after you start up your tablet. c) Use a USB mouse to carry out calibration operations on your tablet.

#### 6. Application not workable

Possible reasons may be that this app is not compatible with your OS or the downloaded .apk file is broken so you may need to download a full version.

#### 7. How delete a Google account?

If an account is added, the account is shown in "Accounts & sync" of "Settings", where you may also add another account. To delete an undesired account, go to "Settings"  $\rightarrow$  "Privacy settings"  $\rightarrow$  "Factory data reset". Your tablet's internal storage, downloaded apps, etc. will also be deleted, except the info in your flash memory. Be careful before you carry out this operation.

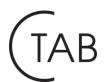

# **More Information**

Manufactured for Compendium Education Center.

Guarantee information at: www.ctab.pl.

Dystrybution in Poland: Veracomp S.A.